# Oracle® Cloud Using the DocuSign Adapter with Oracle Integration

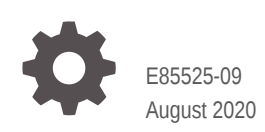

**ORACLE** 

Oracle Cloud Using the DocuSign Adapter with Oracle Integration,

E85525-09

Copyright © 2017, 2020, Oracle and/or its affiliates.

Primary Author: Oracle Corporation

This software and related documentation are provided under a license agreement containing restrictions on use and disclosure and are protected by intellectual property laws. Except as expressly permitted in your license agreement or allowed by law, you may not use, copy, reproduce, translate, broadcast, modify, license, transmit, distribute, exhibit, perform, publish, or display any part, in any form, or by any means. Reverse engineering, disassembly, or decompilation of this software, unless required by law for interoperability, is prohibited.

The information contained herein is subject to change without notice and is not warranted to be error-free. If you find any errors, please report them to us in writing.

If this is software or related documentation that is delivered to the U.S. Government or anyone licensing it on behalf of the U.S. Government, then the following notice is applicable:

U.S. GOVERNMENT END USERS: Oracle programs (including any operating system, integrated software, any programs embedded, installed or activated on delivered hardware, and modifications of such programs) and Oracle computer documentation or other Oracle data delivered to or accessed by U.S. Government end users are "commercial computer software" or "commercial computer software documentation" pursuant to the applicable Federal Acquisition Regulation and agency-specific supplemental regulations. As such, the use, reproduction, duplication, release, display, disclosure, modification, preparation of derivative works, and/or adaptation of i) Oracle programs (including any operating system, integrated software, any programs embedded, installed or activated on delivered hardware, and modifications of such programs), ii) Oracle computer documentation and/or iii) other Oracle data, is subject to the rights and limitations specified in the license contained in the applicable contract. The terms governing the U.S. Government's use of Oracle cloud services are defined by the applicable contract for such services. No other rights are granted to the U.S. Government.

This software or hardware is developed for general use in a variety of information management applications. It is not developed or intended for use in any inherently dangerous applications, including applications that may create a risk of personal injury. If you use this software or hardware in dangerous applications, then you shall be responsible to take all appropriate fail-safe, backup, redundancy, and other measures to ensure its safe use. Oracle Corporation and its affiliates disclaim any liability for any damages caused by use of this software or hardware in dangerous applications.

Oracle and Java are registered trademarks of Oracle and/or its affiliates. Other names may be trademarks of their respective owners.

Intel and Intel Inside are trademarks or registered trademarks of Intel Corporation. All SPARC trademarks are used under license and are trademarks or registered trademarks of SPARC International, Inc. AMD, Epyc, and the AMD logo are trademarks or registered trademarks of Advanced Micro Devices. UNIX is a registered trademark of The Open Group.

This software or hardware and documentation may provide access to or information about content, products, and services from third parties. Oracle Corporation and its affiliates are not responsible for and expressly disclaim all warranties of any kind with respect to third-party content, products, and services unless otherwise set forth in an applicable agreement between you and Oracle. Oracle Corporation and its affiliates will not be responsible for any loss, costs, or damages incurred due to your access to or use of third-party content, products, or services, except as set forth in an applicable agreement between you and Oracle.

# **Contents**

### [Preface](#page-3-0)

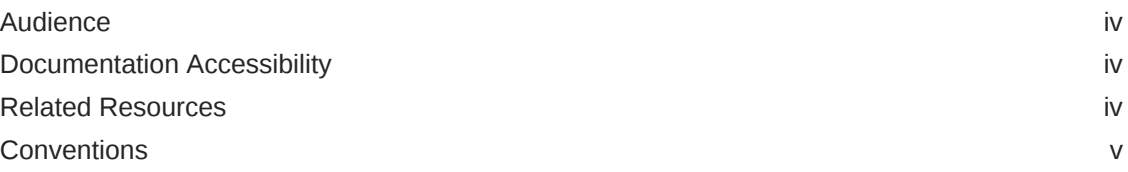

### 1 [Understand the DocuSign Adapter](#page-5-0)

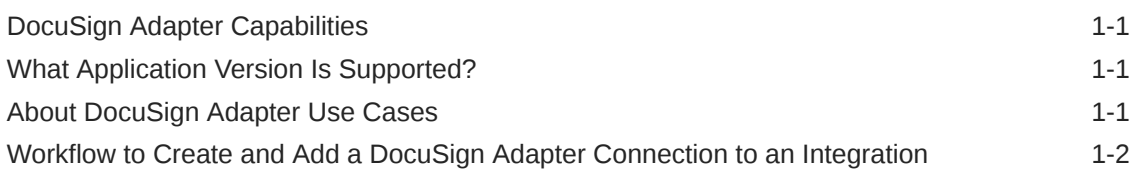

### 2 [Create a DocuSign Adapter Connection](#page-8-0)

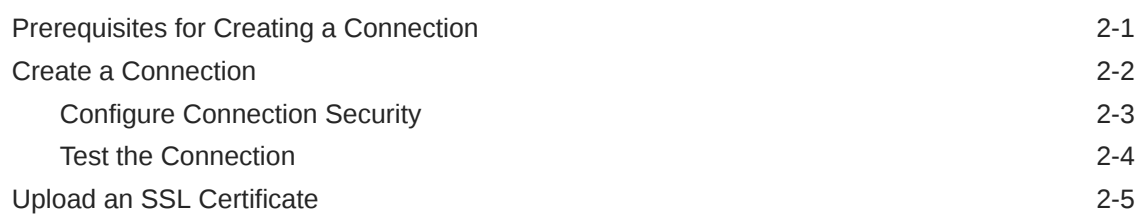

### 3 [Add the DocuSign Adapter Connection to an Integration](#page-14-0)

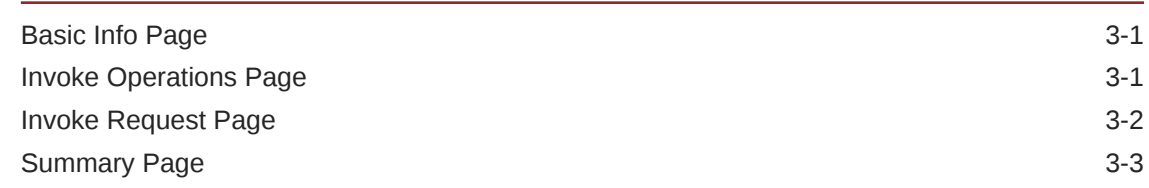

### 4 [Troubleshoot the DocuSign Adapter](#page-17-0)

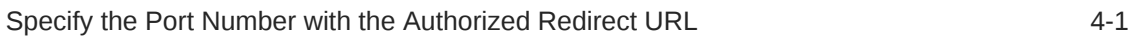

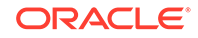

## <span id="page-3-0"></span>Preface

This guide describes how to configure the DocuSign Adapter as a connection in an integration in Oracle Integration.

### **Note:**

The information in this guide applies to all of your Oracle Integration instances. It doesn't matter which edition you're using, what features you have, or who manages your cloud environment. You'll find what you need here, including notes about any differences between the various flavors of Oracle Integration when necessary.

#### **Topics**

- **Audience**
- Documentation Accessibility
- Related Resources
- **[Conventions](#page-4-0)**

### Audience

This guide is intended for developers who want to use the DocuSign Adapter in integrations in Oracle Integration.

## Documentation Accessibility

For information about Oracle's commitment to accessibility, visit the Oracle Accessibility Program website at [http://www.oracle.com/pls/topic/lookup?](http://www.oracle.com/pls/topic/lookup?ctx=acc&id=docacc) [ctx=acc&id=docacc](http://www.oracle.com/pls/topic/lookup?ctx=acc&id=docacc).

#### **Access to Oracle Support**

Oracle customers that have purchased support have access to electronic support through My Oracle Support. For information, visit [http://www.oracle.com/pls/](http://www.oracle.com/pls/topic/lookup?ctx=acc&id=info) [topic/lookup?ctx=acc&id=info](http://www.oracle.com/pls/topic/lookup?ctx=acc&id=info) or visit [http://www.oracle.com/pls/topic/lookup?](http://www.oracle.com/pls/topic/lookup?ctx=acc&id=trs) [ctx=acc&id=trs](http://www.oracle.com/pls/topic/lookup?ctx=acc&id=trs) if you are hearing impaired.

### Related Resources

See these Oracle resources:

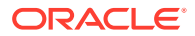

• Oracle Cloud

<http://cloud.oracle.com>

- *[Using Integrations in Oracle Integration](https://www.oracle.com/pls/topic/lookup?ctx=oic&id=ICSUG-GUID-1A01B559-8A46-4D9E-8313-E5400C3A0C9B)*
- *[Using the Oracle Mapper with Oracle Integration](https://www.oracle.com/pls/topic/lookup?ctx=oic&id=OCMAP-GUID-C8ED0D16-0602-4EC9-B68B-54A911C23DF3)*

## <span id="page-4-0"></span>**Conventions**

The following text conventions are used in this document:

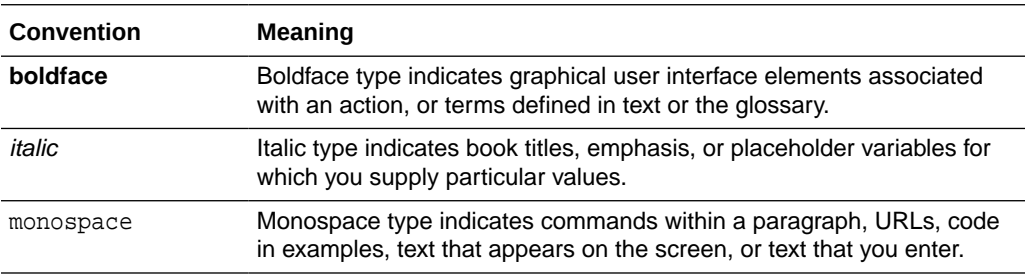

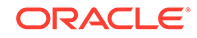

# <span id="page-5-0"></span>1 Understand the DocuSign Adapter

Review the following conceptual topics to learn about the DocuSign Adapter and how to use it as a connection in integrations in Oracle Integration. A typical workflow of adapter and integration tasks is also provided.

### **Topics:**

- DocuSign Adapter Capabilities
- What Application Version Is Supported?
- About DocuSign Adapter Use Cases
- [Workflow to Create and Add a DocuSign Adapter Connection to an Integration](#page-6-0)

### **Note:**

There are overall service limits for Oracle Integration. A service limit is the quota or allowance set on a resource. See Service Limits.

## DocuSign Adapter Capabilities

To integrate your applications with DocuSign, add the DocuSign Adapter as an integration in Oracle Integration.

You can replace your paper and ink signature processes with fully automated electronic signature workflows. Use a browser or mobile device to send, sign, track, and manage the review and signature process. Key features of DocuSign Adapter include:

- Specified signer routing order for multiple signers
- Delegation of signing responsibility to others

The DocuSign Adapter is one of many predefined adapters included with Oracle Integration. You can configure the DocuSign Adapter as a target connection in an integration in Oracle Integration.

## What Application Version Is Supported?

For information about which application version is supported by this adapter, see the Connectivity Certification Matrix:

See [Connectivity Certification Matrix.](https://www.oracle.com/technetwork/middleware/adapters/documentation/adaptercertificationmatrix0217-3613709.pdf)

### About DocuSign Adapter Use Cases

The DocuSign Adapter can be used in scenarios such as the following.

ORACLE

- <span id="page-6-0"></span>• Select the **Send an envelope or create a draft** in one integration to create an envelope and send it to recipients or save it as a draft. Select and configure the REST Adapter as the source. Appropriate data mapping between the REST Adapter and DocuSign Adapter is performed in the mapper. Invoke the integration endpoint with a REST client to send a POST request to the REST Adapter. The DocuSign Adapter sends the data as a payload while invoking the configured operation in DocuSign.
- Select the **Get envelope status changes** operation in one integration to return envelope status changes for all envelopes. Appropriate data mapping between the REST Adapter and DocuSign Adapter is performed in the mapper. The REST Adapter sends a GET request to the DocuSign Adapter , which returns status change information for all envelopes.

## Workflow to Create and Add a DocuSign Adapter Connection to an Integration

You follow a very simple workflow to create a connection with an adapter and include the connection in an integration in Oracle Integration.

This table lists the workflow steps for both adapter tasks and overall integration tasks, and provides links to instructions for each step.

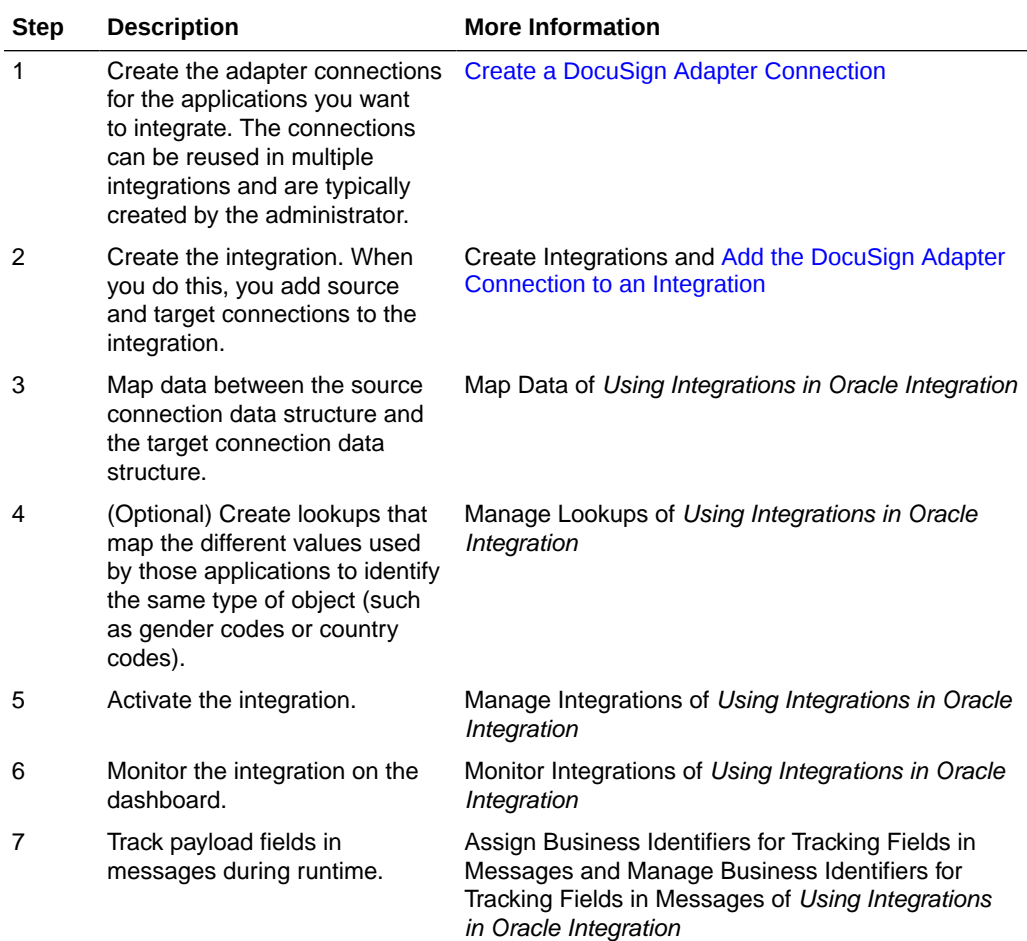

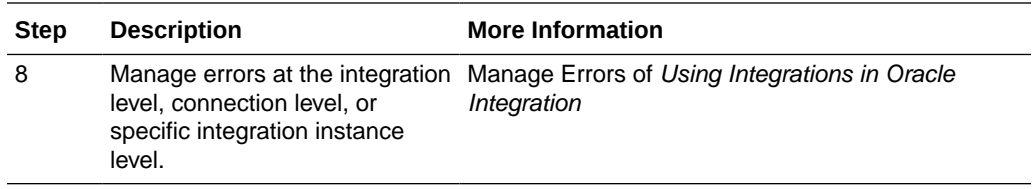

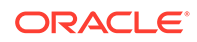

# <span id="page-8-0"></span>2 Create a DocuSign Adapter Connection

A connection is based on an adapter. You define connections to the specific cloud applications that you want to integrate.

### **Topics:**

- Prerequisites for Creating a Connection
- [Create a Connection](#page-9-0)
- [Upload an SSL Certificate](#page-12-0)

### Prerequisites for Creating a Connection

A DocuSign integrator key (client ID) and client secret are required to create a DocuSign Adapter connection. A DocuSign integrator key is a unique identifier for each DocuSign integration and is used to authenticate your API calls with DocuSign. To move your integration to DocuSign production, you must be certified and get your integrator key authorized by DocuSign.

### **Note:**

To create a connection, a trusted public certificate is required. Typically, the certificate is included with Oracle Integration. If you cannot locate the public certificate, contact your administrator. If you download a public certificate, rename the file extension to .crt. To upload the certificate, see [Upload an](#page-12-0) [SSL Certificate](#page-12-0).

- **1.** Log in to your DocuSign developer account at [https://appdemo.docusign.com/](https://appdemo.docusign.com/home) [home](https://appdemo.docusign.com/home).
	- **a.** If you do not have an account, create one here: [https://www.docusign.com/](https://www.docusign.com/developer-center#form-devaccount) [developer-center#form-devaccount](https://www.docusign.com/developer-center#form-devaccount).
	- **b.** Follow the steps to create and activate the account.
	- **c.** Create a sandbox.
- **2.** Click **Admin** in the upper right corner.
- **3.** Click **API and Keys** in the left menu under **Integrations**.
- **4.** Click **Add App / Integration Key**.
- **5.** Enter an app name, and click **Add**.
- **6.** Copy the integration key value (also known as the client ID). This value is required when configuring the integration key on the Connections page.

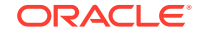

- <span id="page-9-0"></span>**7.** If you need to log into multiple accounts for a given login user, copy the API account ID. You specify this value when configuring the account ID on the Connections page.
- **8.** Under **User Application**, select **Authorization Code Grant**.
- **9.** Click **Add Secret Key**.
- **10.** Copy the secret key value. This value is required when configuring the client secret on the Connections page.
- **11.** In the **Additional Settings** section under **Redirect URIs**, click **Add URI** to enter your redirect URI:

https://{OIC\_HOST}:{OIC\_SSL\_PORT}/icsapis/agent/oauth/callback

Replace OIC\_HOST and OIC\_SSL\_PORT with values specific to your Oracle Integration environment.

### Create a Connection

Before you can build an integration, you have to create the connections to the applications with which you want to share data.

To create a connection in Oracle Integration:

- **1.** In the left navigation pane, click **Home** > **Integrations** > **Connections**.
- **2.** Click **Create**.

### **Note:**

You can also create a connection in the integration canvas of:

- An orchestrated integration (See Define Inbound Triggers and Outbound Invokes.)
- A basic routing integration (See Add a Trigger (Source) Connection.)
- **3.** In the Create Connection Select Adapter dialog, select the adapter to use for this connection. To find the adapter, scroll through the list, or enter a partial or full name in the **Search** field and click Q

**Search**.

**4.** In the Create Connection dialog, enter the information that describes this connection.

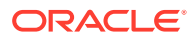

<span id="page-10-0"></span>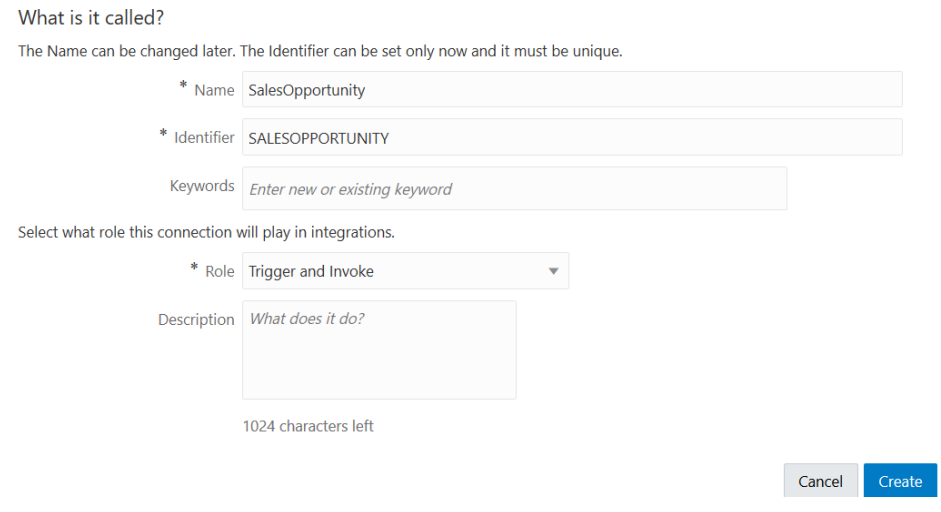

- **a.** Enter a meaningful name to help others find your connection when they begin to create their own integrations. The name you enter is automatically added in capital letters to the **Identifier** field. If you modify the identifier name, don't include blank spaces (for example, SALES OPPORTUNITY).
- **b.** Enter optional keywords (tags). You can search on the connection keywords on the Connections page.
- **c.** Select the role (direction) in which to use this connection (trigger, invoke, or both). Only the roles supported by the adapter are displayed for selection. When you select a role, only the connection properties and security policies appropriate to that role are displayed on the Connections page. If you select an adapter that supports both invoke and trigger, but select only one of those roles, you'll get an error when you try to drag the adapter into the section you didn't select. For example, let's say you configure a connection for the Oracle Service Cloud (RightNow) Adapter as only an **invoke**. Dragging the adapter to a **trigger** section in the integration produces an error.
- **d.** Enter an optional description of the connection.
- **5.** Click **Create**.

Your connection is created. You're now ready to configure the connection details, such as connection properties, security policies, connection login credentials, and (for certain connections) agent group.

### Configure Connection Security

Use this procedure to define the security settings for your DocuSign Adapter connection.

**1.** Go to the **Security** section.

The DocuSign Adapter supports the DocuSign OAuth Authorization Code Credentials security policy by default.

**2.** Enter the following details.

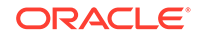

<span id="page-11-0"></span>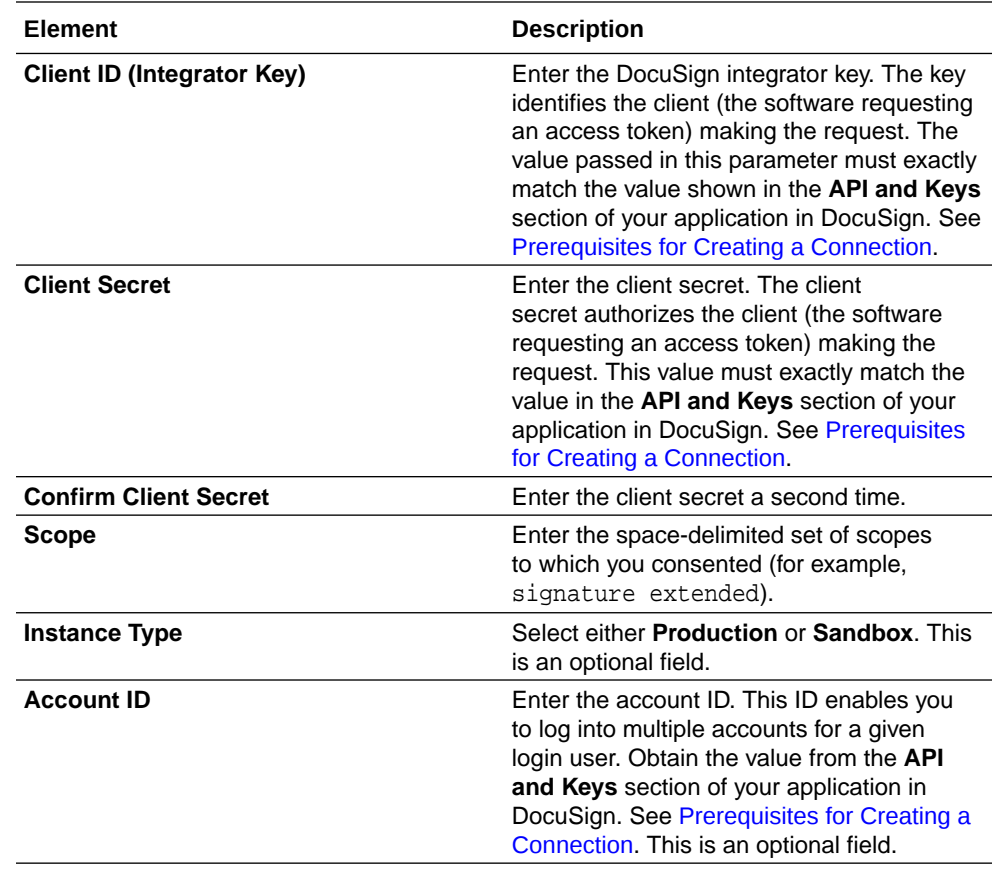

- **3.** Click **Provide Consent**.
- **4.** Log in as the user for the instance type that you selected in step 6.

### Test the Connection

Test your connection to ensure that it's configured successfully.

**1.** In the page title bar, click **Test**. What happens next depends on whether your connection uses a Web Services Description Language (WSDL) file.

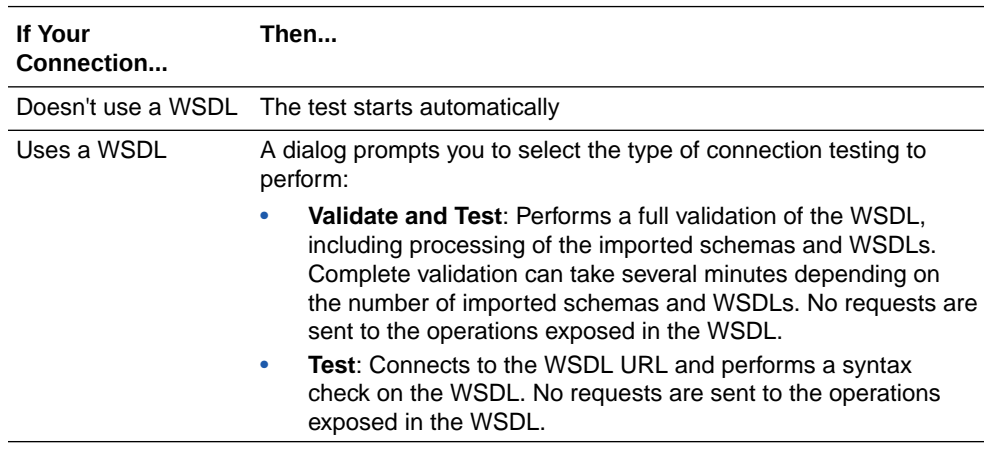

- **2.** Wait for a message about the results of the connection test.
	- If the test was successful, then the connection is configured properly.

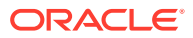

- If the test failed, then edit the configuration details you entered. Check for typos, verify URLs and credentials, and download the diagnostic logs for additional details. Continue to test until the connection is successful.
- **3.** When complete, click **Save**, then click ≺

.

## <span id="page-12-0"></span>Upload an SSL Certificate

Certificates are used to validate outbound SSL connections. If you make an SSL connection in which the root certificate does not exist in Oracle Integration, an exception is thrown. In that case, you must upload the appropriate certificate. A certificate enables Oracle Integration to connect with external services. If the external endpoint requires a specific certificate, request the certificate and then upload it into Oracle Integration.

To upload an SSL certificate:

**1.** In the left navigation pane, click **Home** > **Settings** > **Certificates**. All certificates currently uploaded to the trust store are displayed in the Certificates dialog. The IJ.

link enables you to filter by name, certificate expiration date, status, type, category, and installation method (user-installed or system-installed). Certificates installed by the system cannot be deleted.

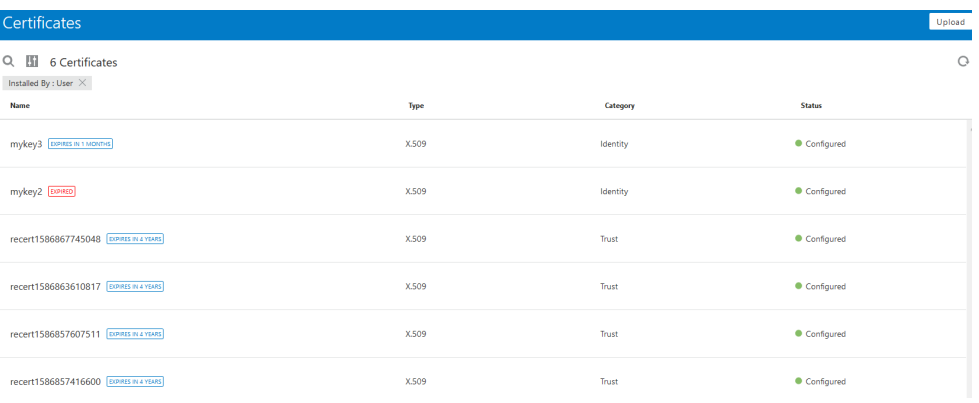

- **2.** Click **Upload** at the top of the page. The Upload Certificate dialog box is displayed.
- **3.** Enter an alias name and optional description.
- **4.** In the **Type** field, select the certificate type. Each certificate type enables Oracle Integration to connect with external services.
	- **X.509 (SSL transport)**
	- **SAML (Authentication & Authorization)**
	- **PGP (Encryption & Decryption)**

**X.509 (SSL transport)**

**1.** Select a certificate category.

ORACLE

- **a. Trust**: Use this option to upload a trust certificate.
	- **i.** Click **Browse**, then select the trust file (for example, .cer or .crt) to upload.
- **b. Identity**: Use this option to upload a certificate for two-way SSL communication.
	- **i.** Click **Browse**, then select the keystore file (.  $iks$ ) to upload.
	- **ii.** Enter the comma-separated list of passwords corresponding to key aliases.
	- **iii.** Enter the password of the keystore being imported.
- **c.** Click **Upload**.

**SAML (Authentication & Authorization)**

- **1.** Note that **Message Protection** is automatically selected as the only available certificate category and cannot be deselected. Use this option to upload a keystore certificate with SAML token support. Create, read, update, and delete (CRUD) operations are supported with this type of certificate.
- **2.** Click **Browse**, then select the certificate file (.cer or .crt) to upload.
- **3.** Click **Upload**.

#### **PGP (Encryption & Decryption)**

- **1.** Select a certificate category. Pretty Good Privacy (PGP) provides cryptographic privacy and authentication for communication. PGP is used for signing, encrypting, and decrypting files. You can select the private key to use for encryption or decryption when configuring the stage file action.
	- **Private**: Uses a private key of the target location to decrypt the file.
		- **i.** Click **Browse**, then select the PGP file to upload.
		- **ii.** Enter the PGP private key password.
	- **b. Public**: Uses a public key of the target location to encrypt the file.
		- **i.** Click **Browse**, then select the PGP file to upload.
		- **ii.** In the **ASCII-Armor Encryption Format** field, select **Yes** or **No**. **Yes** shows the format of the encrypted message in ASCII armor. ASCII armor is a binary-to-textual encoding converter. ASCII armor formats encrypted messaging in ASCII. This enables messages to be sent in a standard messaging format. This selection impacts the visibility of message content. **No** causes the message to be sent in binary format.
		- **iii.** From the **Cipher Algorithm** list, select the algorithm to use. Symmetrickey algorithms for cryptography use the same cryptographic keys for both encryption of plain text and decryption of cipher text.
	- **c.** Click **Upload**.

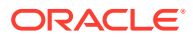

# <span id="page-14-0"></span>3

## Add the DocuSign Adapter Connection to an Integration

When you drag the DocuSign Adapter into the invoke area of an integration, the Adapter Endpoint Configuration Wizard appears. This wizard guides you through configuration of DocuSign Adapter endpoint properties.

These topics describe the wizard pages that guide you through configuration of the DocuSign Adapter as an invoke in an integration. The DocuSign Adapter cannot be used as a trigger in an integration.

#### **Topics:**

- **Basic Info Page**
- Invoke Operations Page
- [Invoke Request Page](#page-15-0)
- **[Summary Page](#page-16-0)**

### Basic Info Page

You can enter a name and description on the Basic Info page of each adapter in your integration.

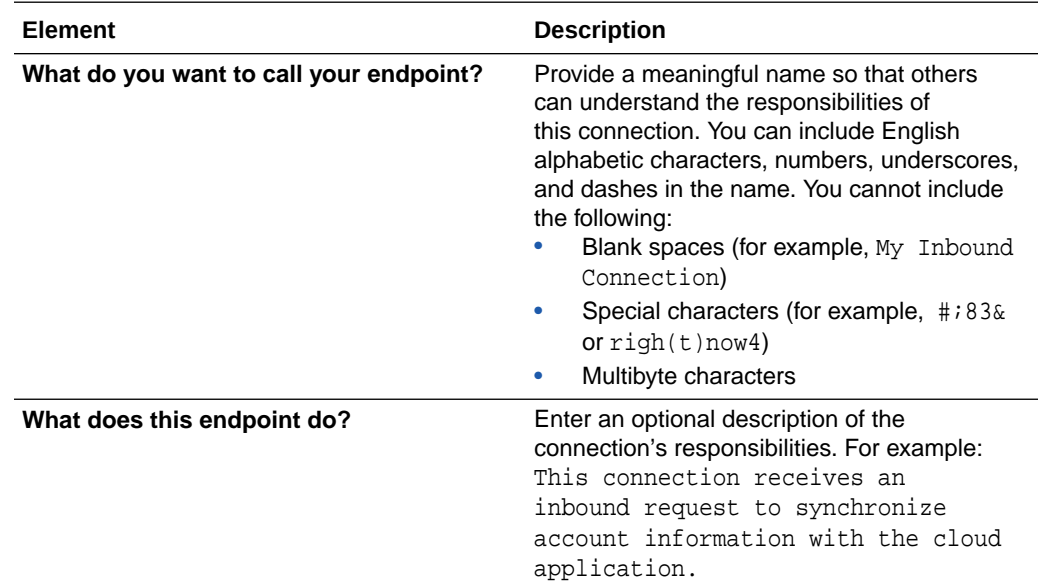

## Invoke Operations Page

Enter the DocuSign Adapter invoke operation values for your integration.

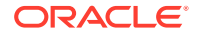

<span id="page-15-0"></span>The table provides definitions for the DocuSign Adapter API operations that can be performed on the target. These operations are listed on the DocuSign Adapter Operations page.

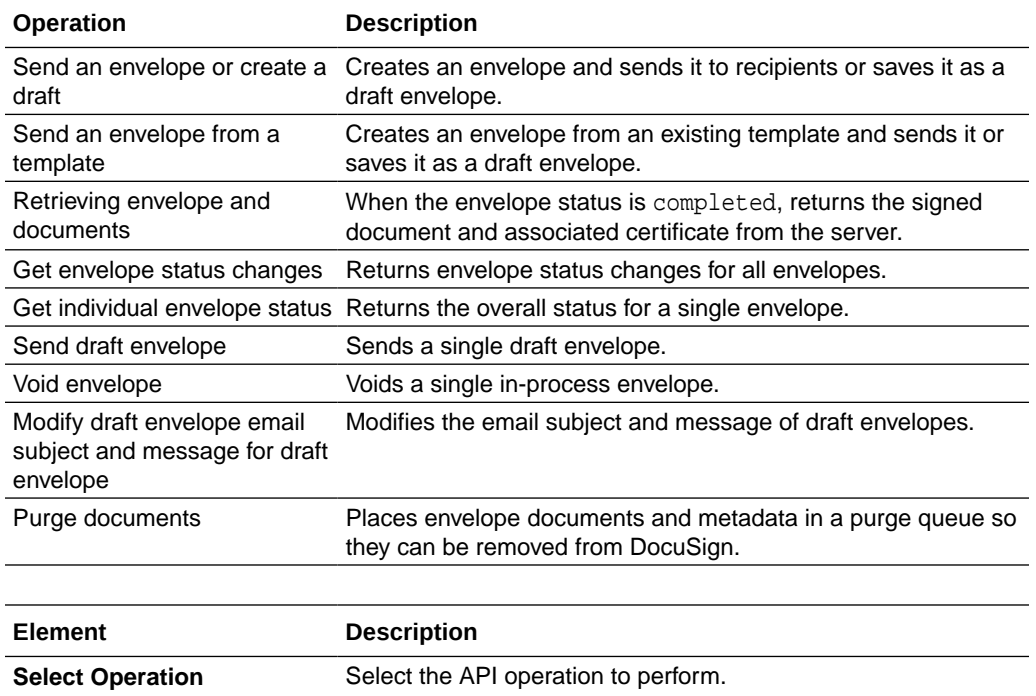

### Invoke Request Page

Enter the DocuSign Adapter request parameters.

You can configure the request query parameters on the DocuSign Adapter Request Parameters page. This page is displayed when you select an operation that includes request parameters. The parameters that are displayed are dependent on the operation selected. For example, the parameters in the following table are available for the operation Get envelope status changes.

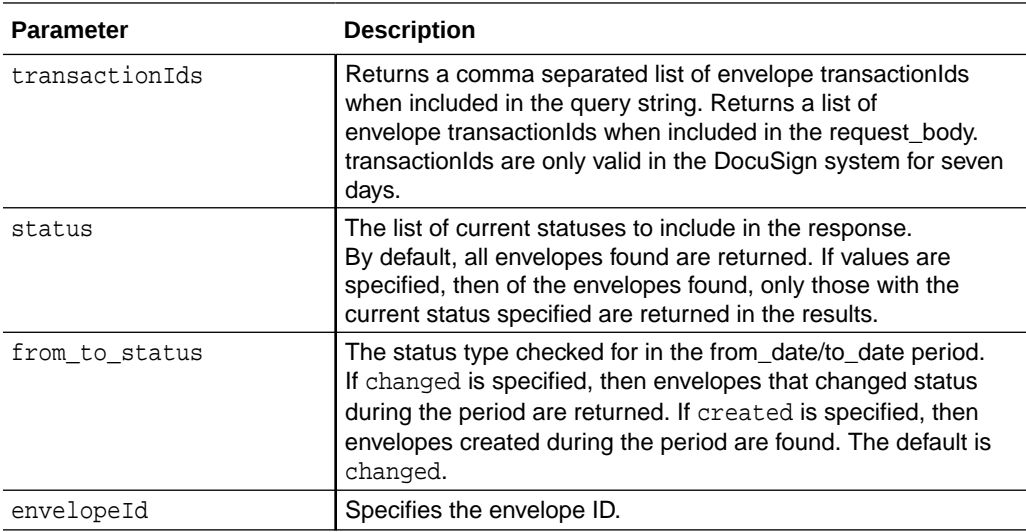

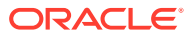

<span id="page-16-0"></span>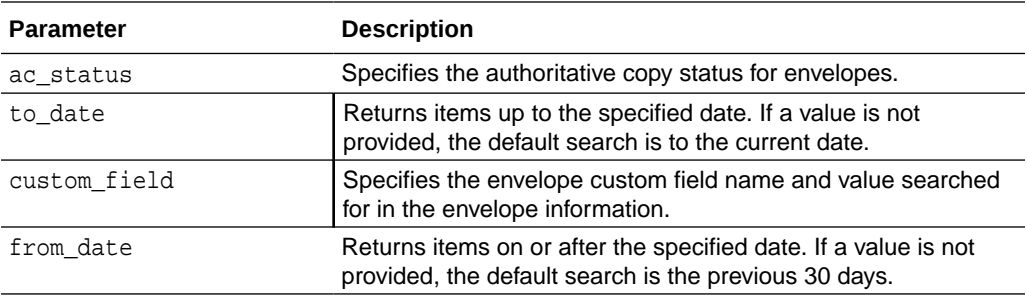

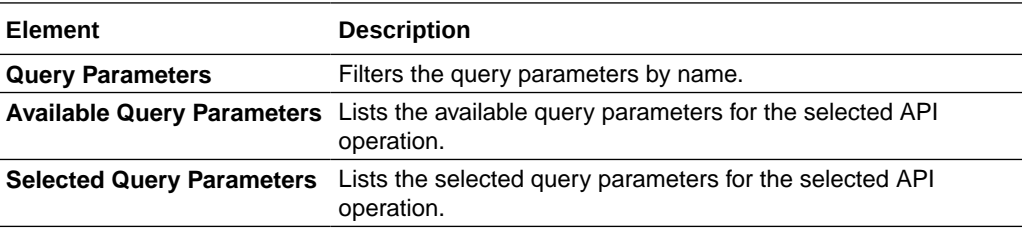

# Summary Page

You can review the specified adapter configuration values on the Summary page.

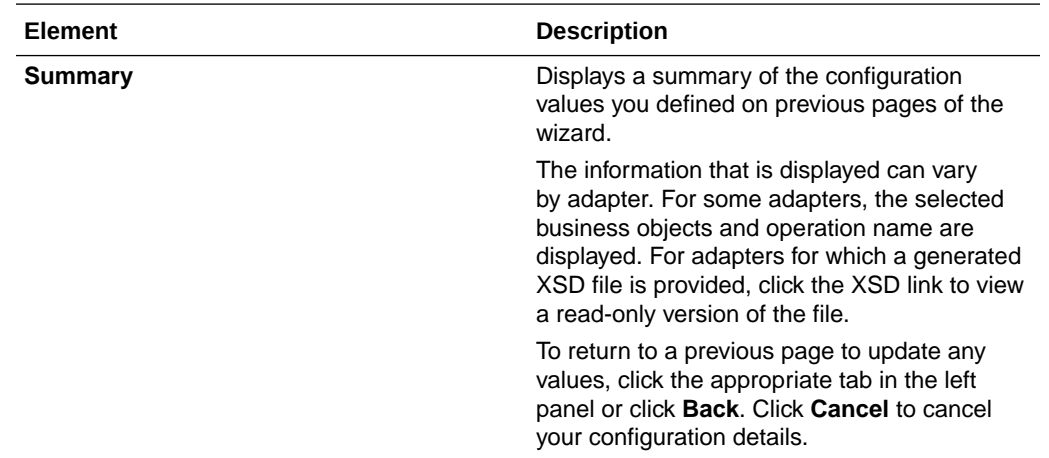

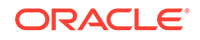

# <span id="page-17-0"></span> $\Delta$ Troubleshoot the DocuSign Adapter

Review the following topics to learn about troubleshooting issues with DocuSign Adapter .

**Topics:**

Specify the Port Number with the Authorized Redirect URL

Additional integration troubleshooting information is provided. See Troubleshoot Oracle Integration in *Using Integrations in Oracle Integration*.

## Specify the Port Number with the Authorized Redirect URL

When configuring the authorized redirect URL, ensure that you specify the port number. For example:

https://host:443/icsapis/agent/oauth/callback

Not specifying the port number in the URL results in an error when configuring the adapter on the Connections page:

"Authorization Failed: String index out of range: -12"

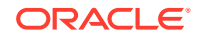